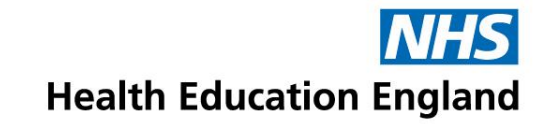

#### **Accent Leave Manager (ALM) Applicant User Guide <https://accent.hicom.co.uk/Portal/Live/Web/>**

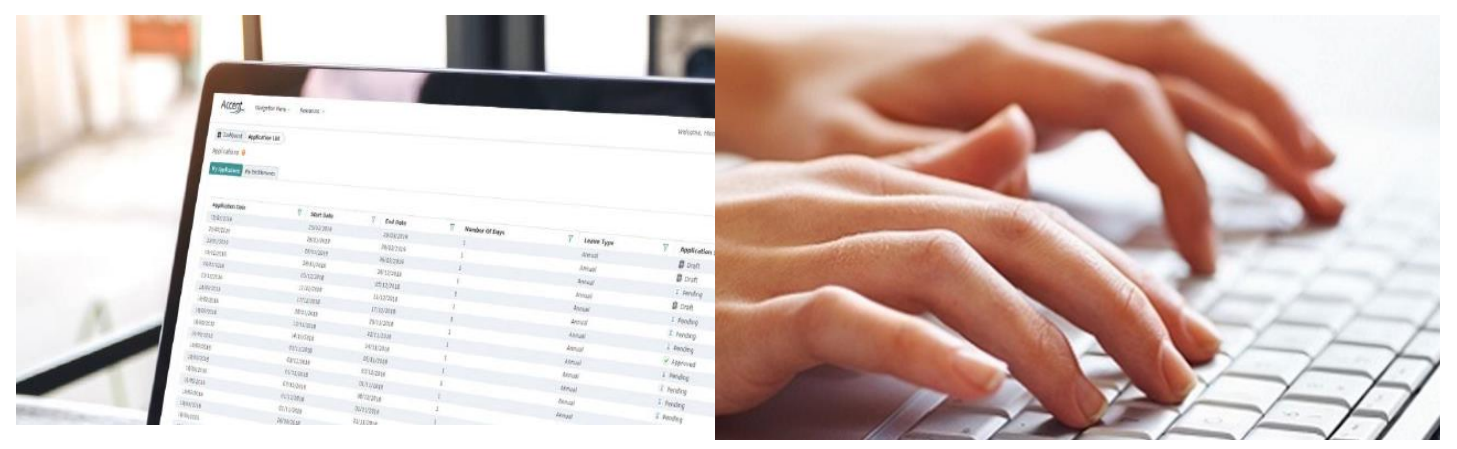

#### **Applying for Study Leave**

www.hee.nhs.uk

We work with partners to plan, recruit, educate and train the health workforce.

# **Content**

- 1. Getting Started
- 2. Creating a new application
- 3. My notifications
- 4. Where to find submitted applications
- 5. How to check the progress of an application
- 6. How to change application details

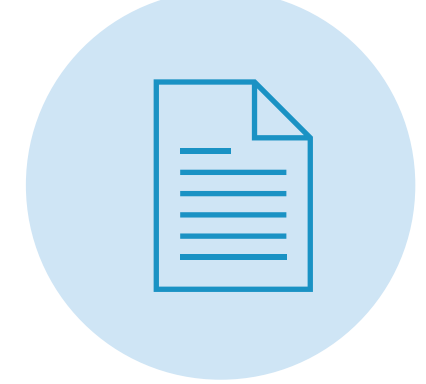

# **1. Getting Started**

- Accent Leave Manager will facilitate the online application and approval of study leave for postgraduate doctors and dentists in training
- All trainees in Yorkshire and the Humber have access to Accent Leave Manger.
- If you haven't activated your account before then you will need to re-set your password which can be done from the homepage.
- Your username is the email address HEE hold on our Trainee Information System (TIS). If you need to update that record or cannot remember which email you have registered with HEE, please e-mail to [tis.yh@hee.nhs.uk](mailto:tis.yh@hee.nhs.uk) with your full name, GMC/GDC number and your preferred e-mail address

#### **Welcome to Accent**

Accent is a modular solution designed specifically to support the management of the Trust-based multi-professional workforce.

#### Accent is compatible with Chrome, Firefox, Edge and Safari. If you are using Internet Explorer you may experience issues.

Under the Computer Misuse Act 1990 it is a crime to knowingly access this or any other system or modify its contents without permission.

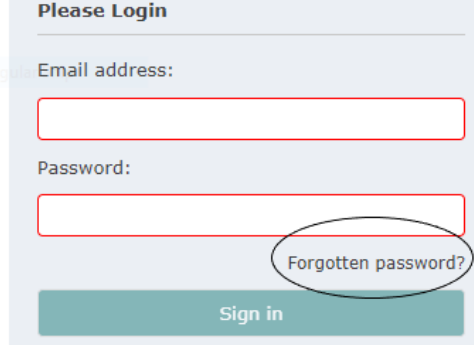

### **2. Creating a new Application**

• Once logged in you will be taken to the homepage. To create a new application, you need to click on the 'Leave Application' icon.

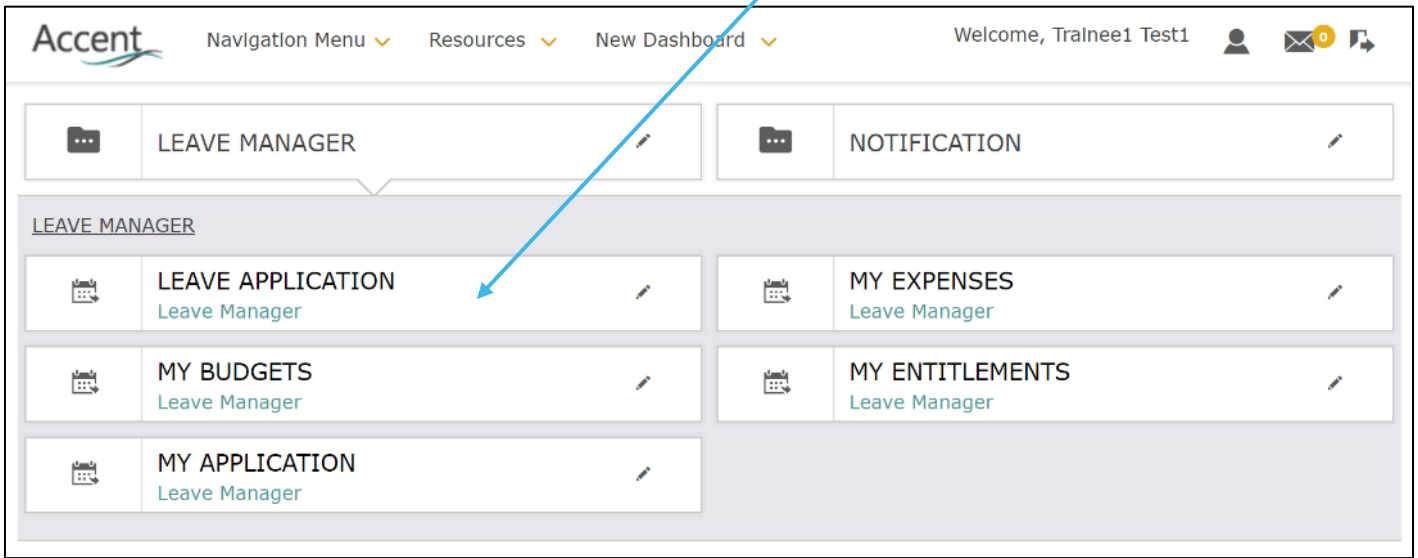

- Enter the start and end date of your study leave. You can type these in or use the calendar button to pick the dates. The 'number of days' field will automatically populate with the number of days between the start and end date. If you don't need to claim study leave for any or all this period, you can manually change this.
- Your post during the period of proposed leave will be displayed automatically. If you are applying for leave well in advance, its possible your post will not be linked yet by our administrative teams. Please re-check within 2 months and for further support e-mail [tis.yh@hee.nhs.uk](mailto:tis.yh@hee.nhs.uk).

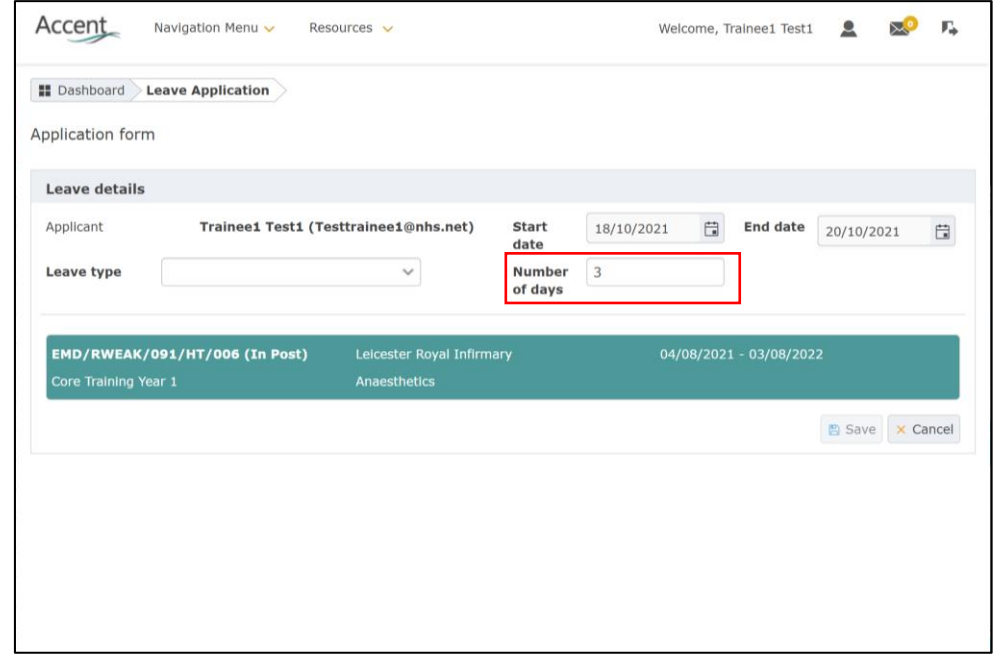

• Please select the relevant leave type (private, exam, international) from the menu. Once you press save, you'll then need to provide details of the event. If you are attending regional/mandatory teaching, please select this from the menu as it will not require TPD approval and will instead be sent to Medical Education at your employing organisation. For anything else click the toggle for "My event does not appear in the list above"

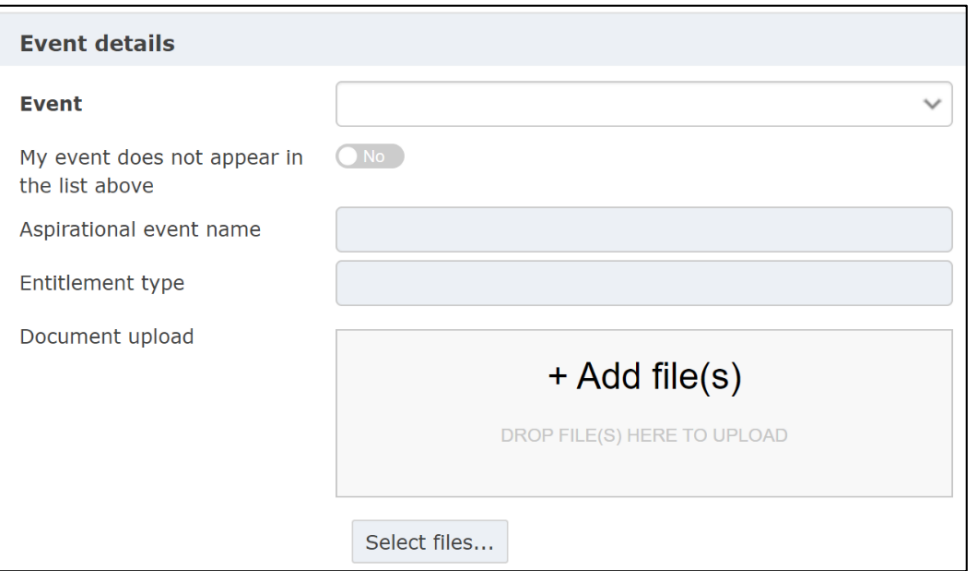

- It is important that clinical cover is in place during your planned leave and you follow local guidance to arrange this with your department. Your Educational Supervisor should also be aware of your intentions to attend and supportive of your application. You must confirm both below before submitting your application.
- You can add any comments that you feel are relevant to the approval of your request, but this field is optional.

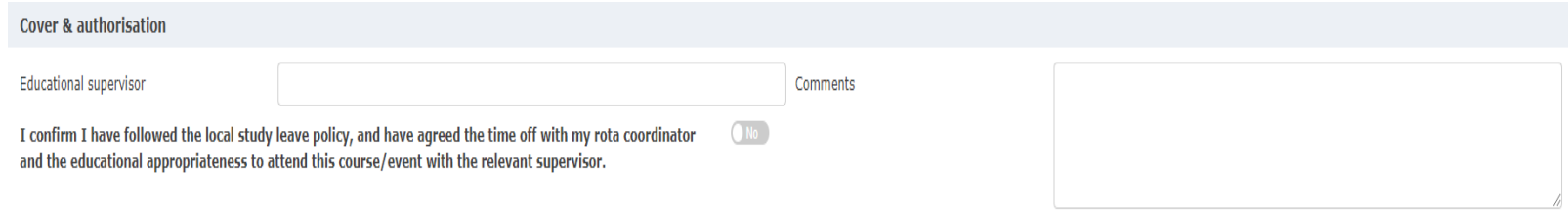

• Please include any estimated costs associated with the request. Expenses will be reimbursed in line with national HEE study leave policy and approval of your leave does not guarantee that the estimated expenses are approved.

Expenses Please ensure that estimated expenses are added in line with the national HEE study leave quidance. Expenses will be approved after the event and only reimbursed at the nationally agreed rates for travel and subsistence.

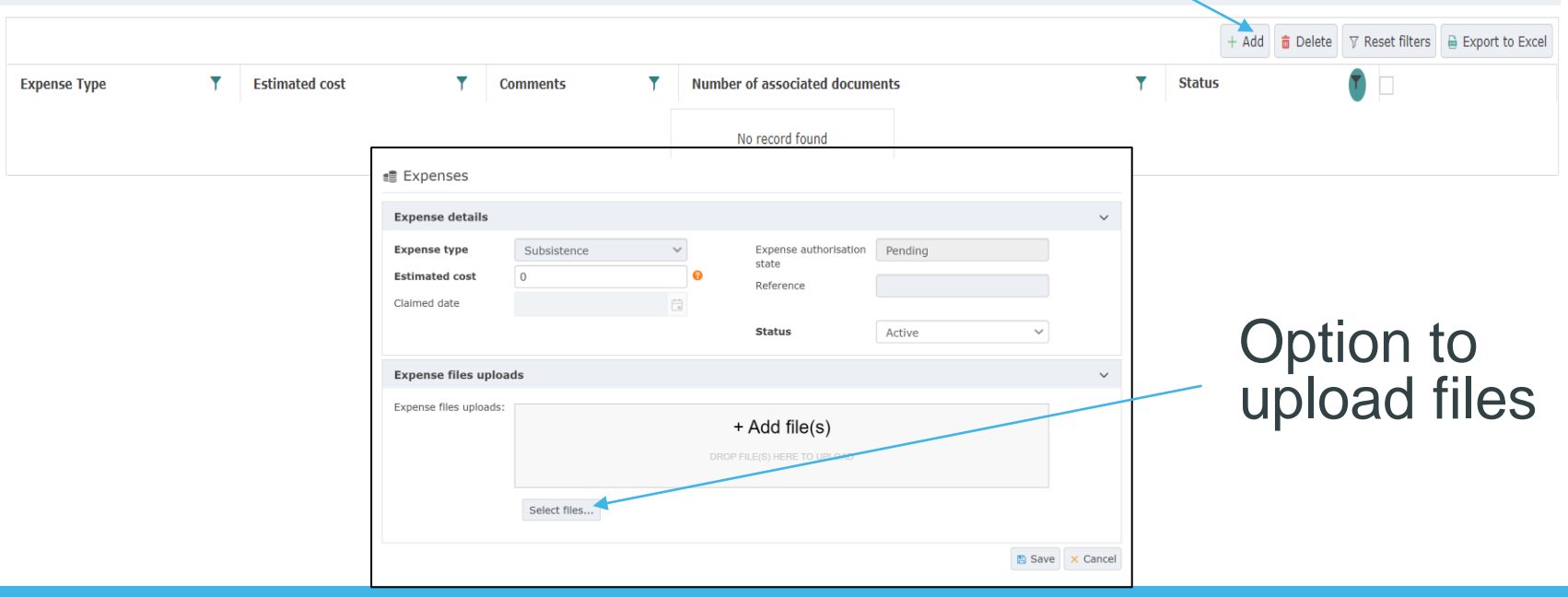

- You can choose to save your application in draft and complete it later or submit your application for approval.
- When submitting an application for regional teaching it be will sent to Medical Education Centre staff at your employing trust for approval.
- For all other applications, you will be asked to select an approver when submitting. Please select the appropriate TPD for your current placement.

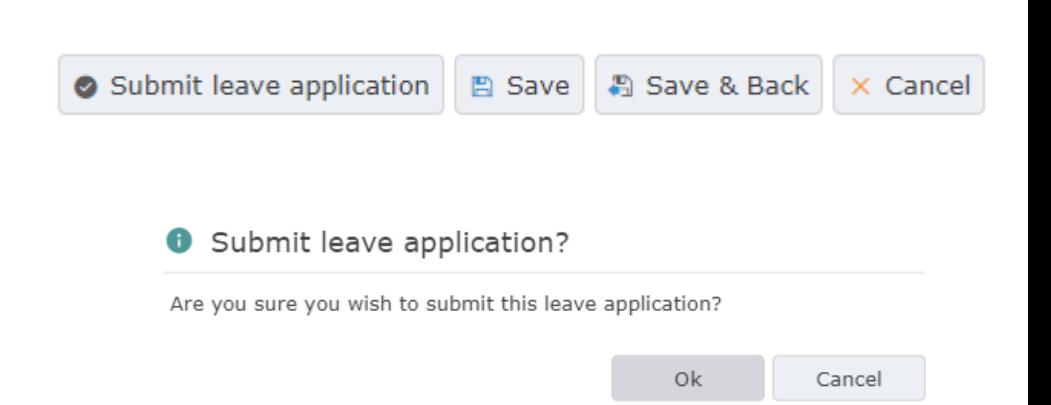

### **3. My Notifications**

The 'My Notifications' section allows you to access messages and alerts which have been sent to you.

- Notifications related to leave applications
- Notifications related to leave approval or rejection

Most messages in Accent will include a link to the application to which it refers.

You can mark messages as read and delete them.

Deleted and read messages will move to a separate folder which can be later accessed using the tabs at the top of the page.

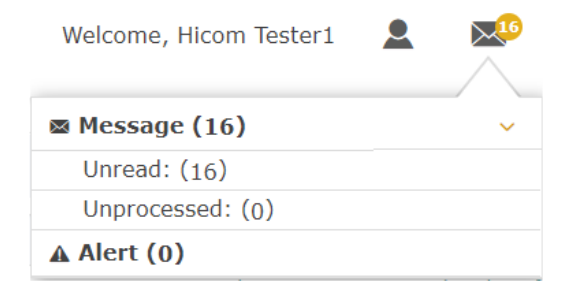

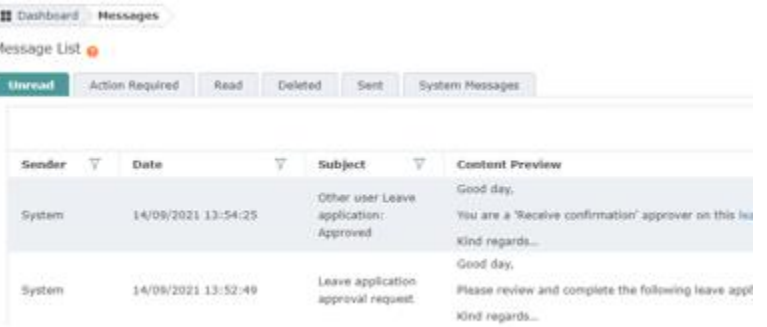

### **4. Where to find submitted applications**

• Once you have submitted your application, you can find a list of your applications in the 'My Application' tab.

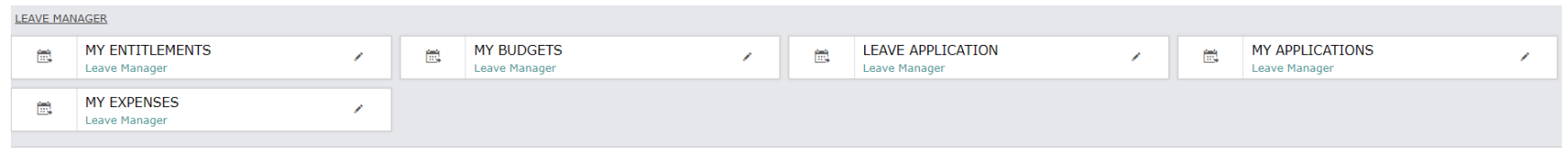

The page will show you a list of applications, with details of the application dates, activity name, number of days requested and the application state.

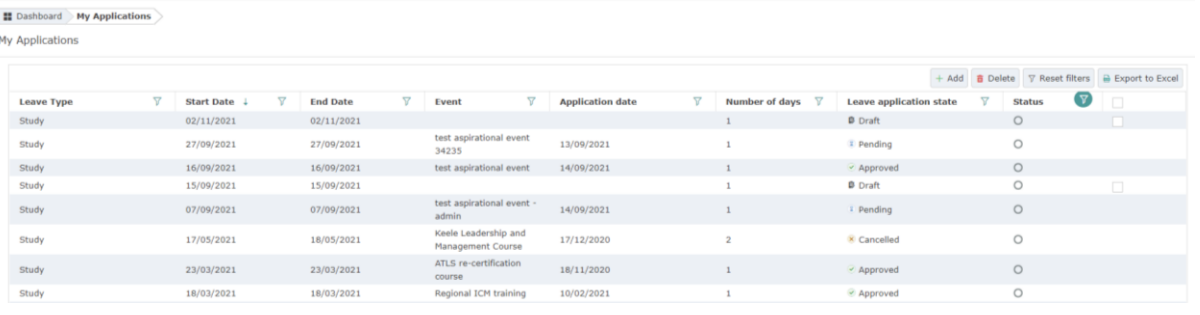

### **5. How to check the progress of an application**

**Dashboard** My Applications

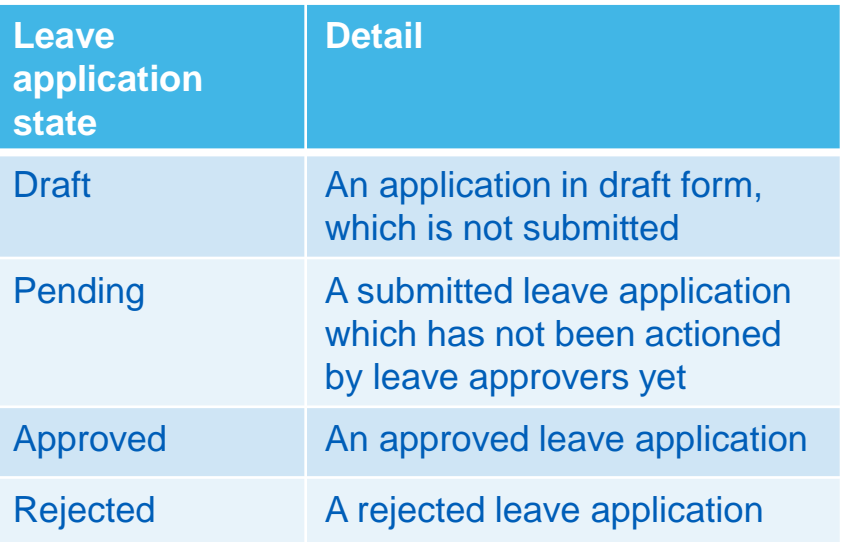

• Within 'My Applications' refer to the 'Leave application state' column.

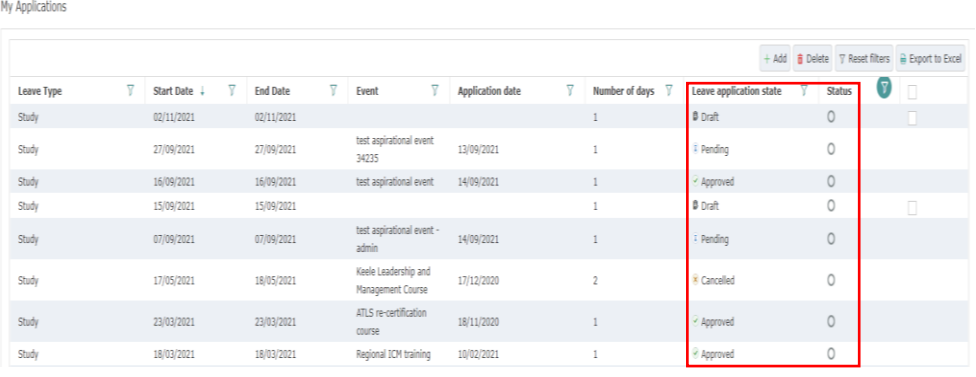

- To see more information about the progress of an application, click to open it and scroll to the Approval Chain section.
- You will see a list of approvers. A red circle icon the approver that the application has been assigned to and that approval is pending.
- An orange arrow icon with an arrow indicates other approvers in the chain who have not received your application. If the assigned approver is away, Medical Education can re-assign the application.
- A green tick icon indicates that the application has been approved by the assigned approver. Your application only needs to be approved by one approver.

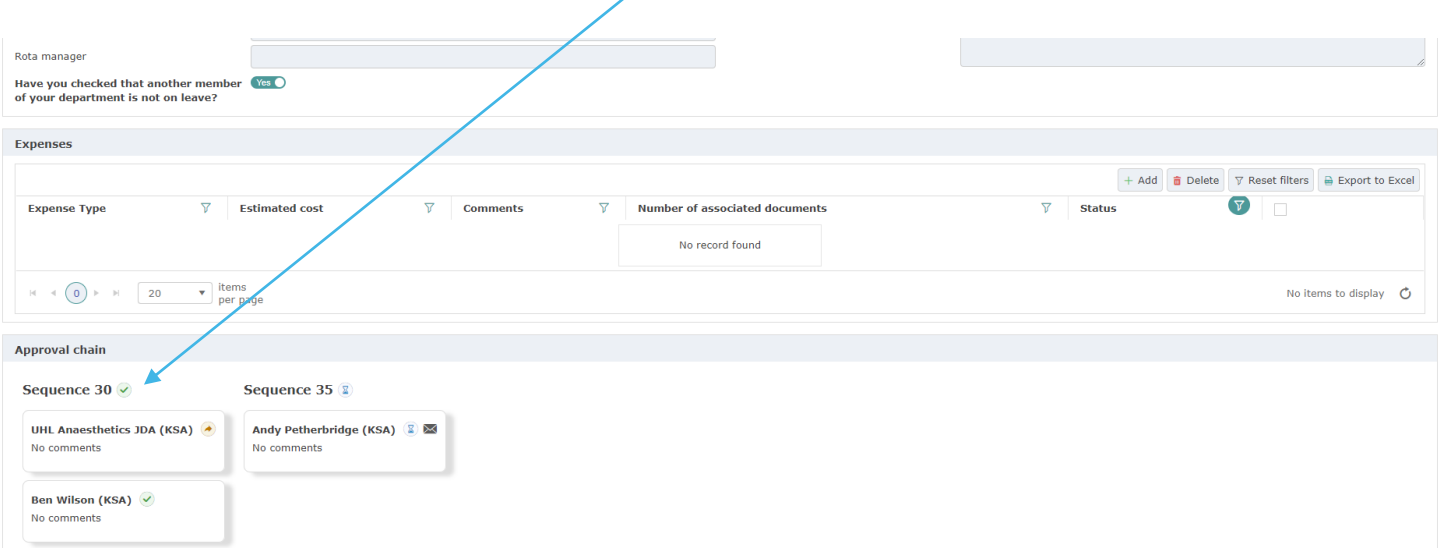

## **6. How to change application details**

You will not be able to edit application details once it is submitted. If you do need to change any details, please submit a cancellation or contact your Medical Education Team.

You can cancel an application by going into the application details and selecting 'Cancel Application' at the bottom of the page.

If you cancel a pending leave application, this will appear as cancelled straight away.

If you cancel an approved application, this will need to be approved by your Medical Education Team.

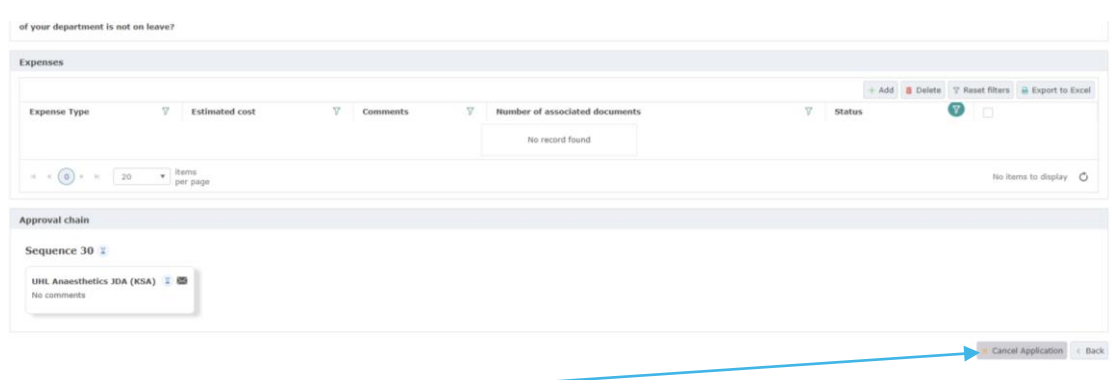

#### **For further information please visit:**

**[https://www.yorksandhumberdeanery.n](https://www.yorksandhumberdeanery.nhs.uk/learner_support/policies-curriculum-delivery/alm-pilot) hs.uk/learner\_support/policiescurriculum-delivery/alm-pilot**